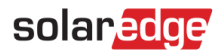

# <span id="page-0-0"></span>**Applikationsdokument – Konfigurering av batteriprofil i Monitoreringsportalen**

#### Versionshistorik

- Version 3, februari 2023  $\blacksquare$ 
	- Uppdaterade riktlinjer för användargränssnittet
	- Anläggningsägarens val av batteriläge åsidosätter installatörens val
- Version 2, januari 2019  $\overline{\phantom{a}}$

## **Innehåll**

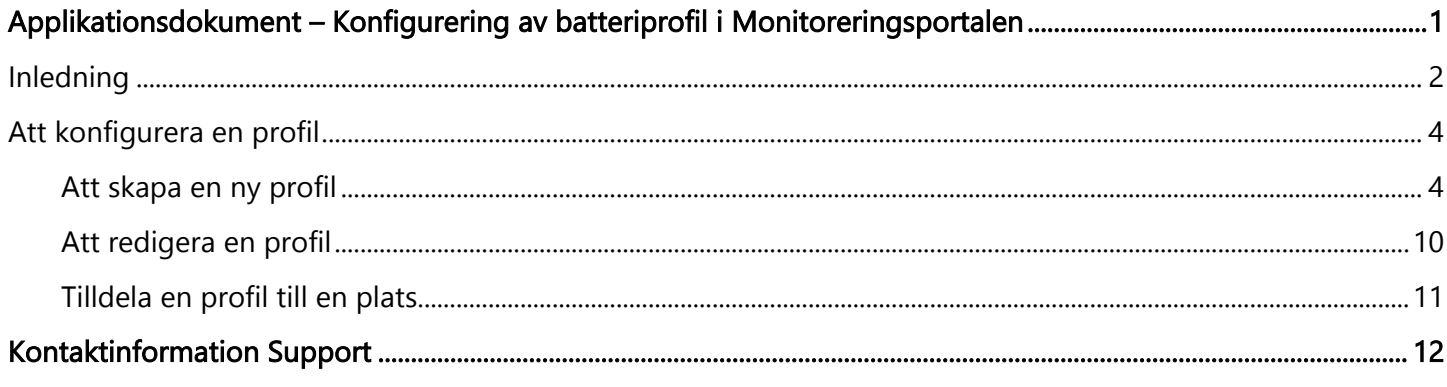

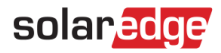

# <span id="page-1-0"></span>Inledning

SolarEdge lagringslösning kan användas för olika tillämpningar som möjliggör energioberoende för systemägare genom att använda ett batteri för att lagra energi och tillhandahålla energi vid behov. En av de viktigaste tillämpningarna av lagringslösningen är konfigurering av batteriprofilen. Där fungerar systemet enligt en konfigurerbar laddnings- och urladdningsprofil - vilket till exempel stöder användningsarbitrage (laddning av batteriet från solcellerna/nätet när priserna är låga och urladdning av batteriet när priserna är höga).

En batteriprofil skapas från en årskalender som tillämpas så länge inga profiländringar görs. Årskalendern är indelad i segment, med ett batteriläge för varje segment. Den här anvisningen beskriver hur man konfigurererar en profil med hjälp av SolarEdge Monitoreringsportal.

En profil består av tre komponenter:

- En daglig profiltyp: definierar batterilägena under en dag. Olika dagstyper kan definieras, t.ex. vinterveckodag, vårveckodag, helg, helgdag osv.
- En säsongsprofil: definierar veckoprofiler som ska användas under vissa perioder av året. Dessa perioder  $\mathbf{r}$ måste omfatta hela året. Ett typiskt användningsfall är att skapa säsongsprofiler som motsvarar de säsongsmässiga förändringarna i elpriserna.
- Särskild dagstyp: definierar datum som ska ha en särskild dagsprofil i stället för den profil som definieras för den aktuella perioden. Om du till exempel har definierat en säsongsprofil från 15 december till 15 januari, men vill att systemet ska ha en annan daglig profil för nyårsdagen, definierar du en särskild dag. Särskilda dagar kan anges som engångshändelser eller som återkommande händelser.

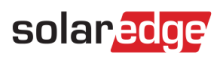

I följande tabell beskrivs de lägen som stöds:

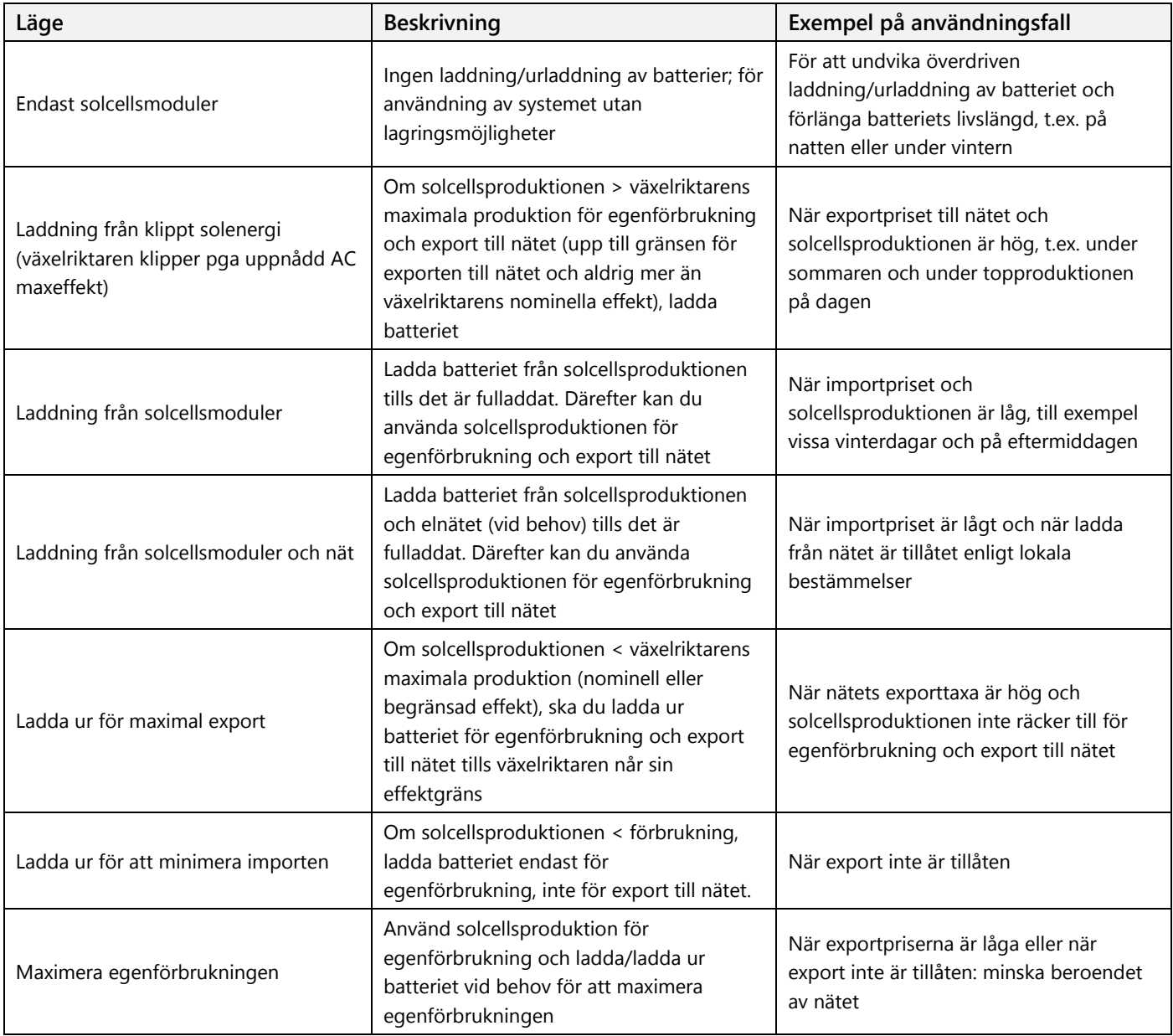

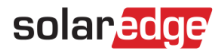

## <span id="page-3-0"></span>Att konfigurera en profil

Den här proceduren kan slutföras innan ett system installeras eller en anläggning skapas i monitoreringsportalen eftersom profilerna skapas på kontonivå och kan tilldelas vilken anläggning som helst under ditt konto.

## <span id="page-3-1"></span>Att skapa en ny profil

- **För att skapa en lagringsprofil:**
	- 1. På monitoreringsprofilens hemsida klickar du på**Mitt konto** och väljer fliken **Lagringsprofiler**.

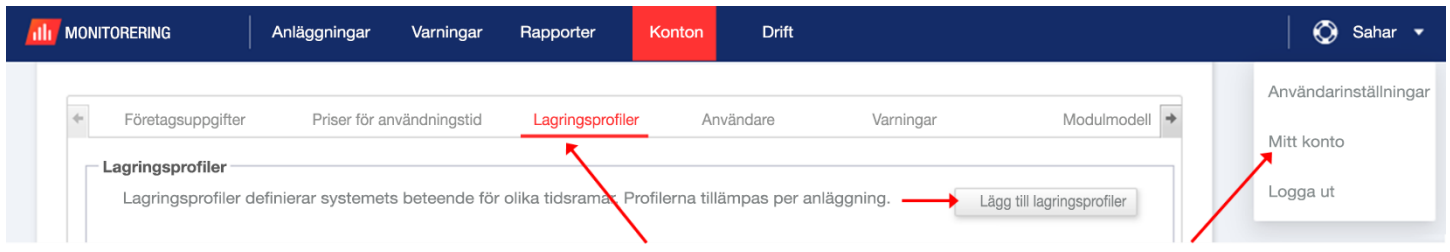

## **Bild 1: Fliken Lagringsprofiler och knappen Lägg till lagringsprofiler**

2. Klicka på knappen **Lägg till lagringsprofiler**. Följande fönster visas:

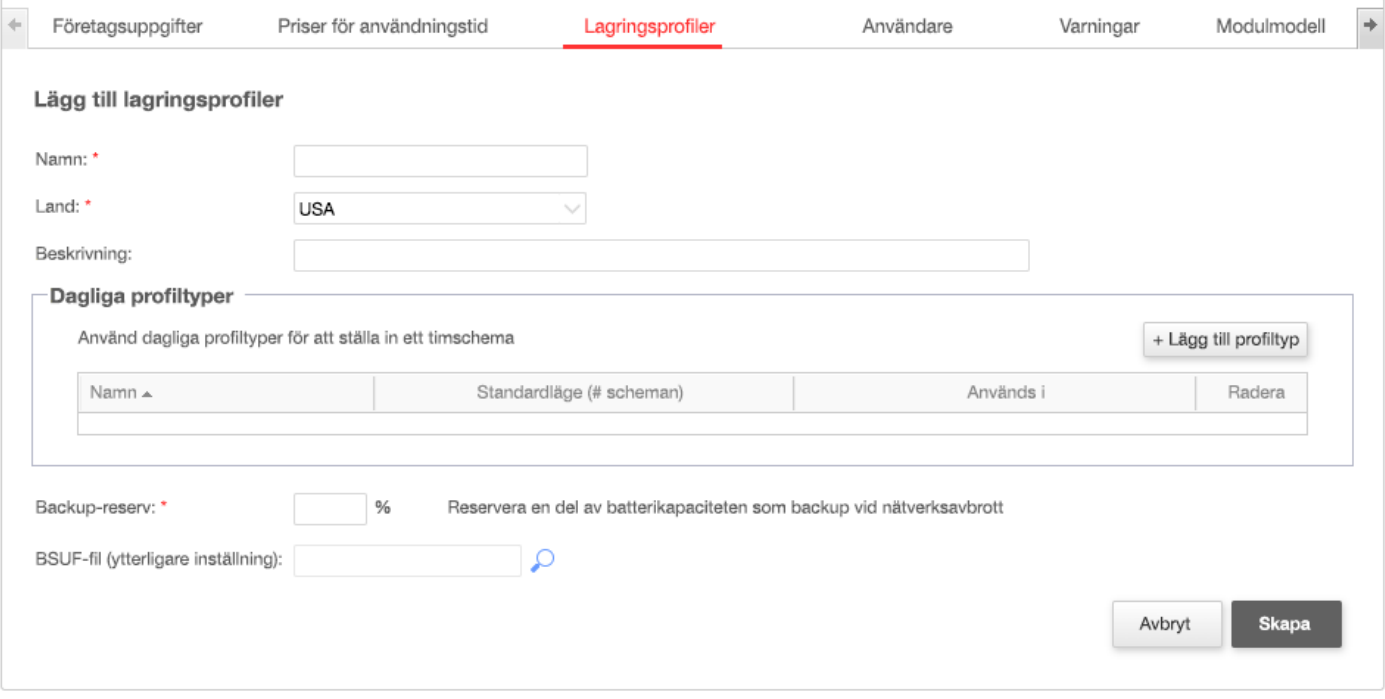

#### **Bild 2: Lägg till lagringsprofiler**

- 3. Ange profilinformationen: **namn, land** och eventuellt en **profilbeskrivning**.
- 4. I fältet Backup **reserv** anger du den del av batterikapaciteten som ska reserveras för backup (i %). Detta gäller endast lagringssystem med backup.

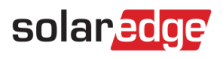

- 5. Skapa dagliga profiler:
	- a. Klicka på knappen **+Lägg till profiltyp**. Följande fönster visas:

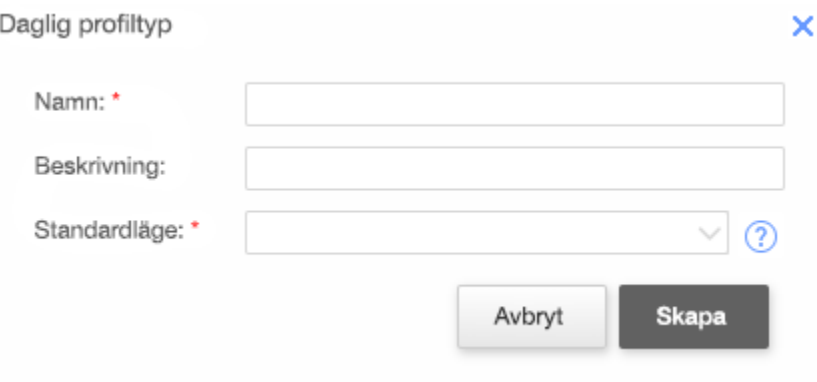

## **Bild 3: Lägg till daglig profil**

- b. Ange den dagliga profilen **namn** och eventuellt **beskrivning**.
- c. Välj profilen **Standardläge** i rullgardinslistan. Standardläget gäller för hela dagen; du kan sedan ställa in olika lägen för valda tidsperioder.

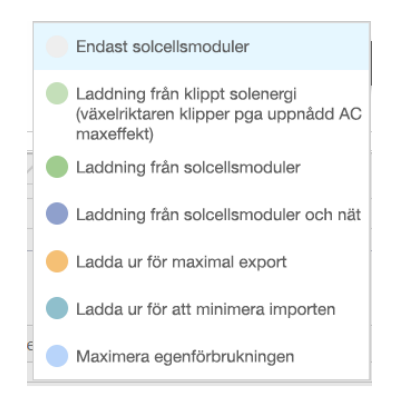

**Bild 4: Profillägen**

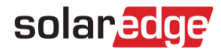

d. Klicka på knappen **Skapa**. Fönstret Information om daglig profil visas:

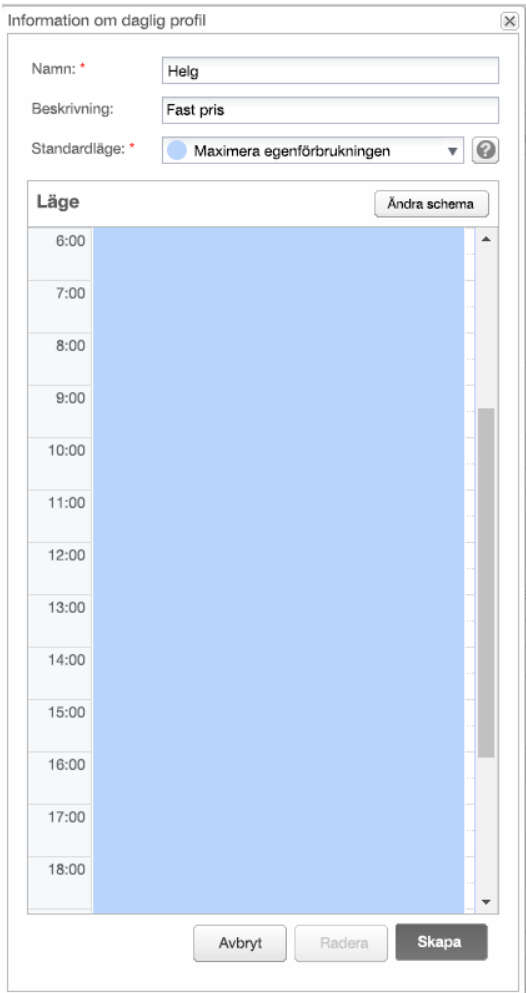

#### **Bild 5: Information om daglig profil**

e. Du kan ställa in olika lägen för valda tidsperioder, antingen genom att klicka på **Ändra schema**, eller genom att välja en tidsperiod i fönstret. Fönstret Ändra schema visas.

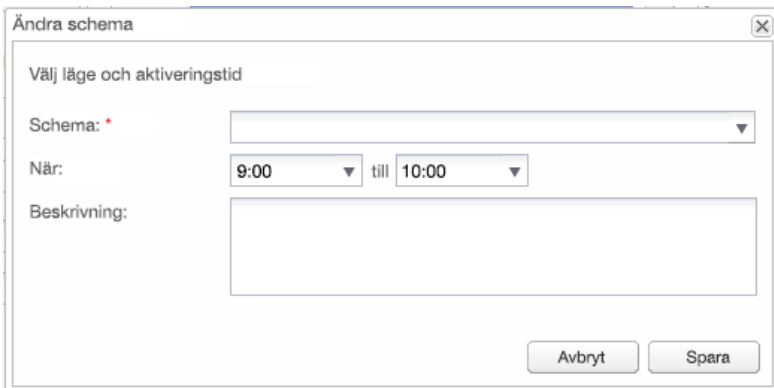

**Bild 6: Ändra schema i en daglig profil** 

- f. Välj läget från rullgardinsmenyn **Schema** och lägg eventuellt till en beskrivning.
- g. Klicka på **Spara**.
- h. Klicka på **Uppdatera** i fönstret Information om daglig profil.

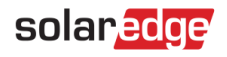

i. Klicka på **Skapa**. Den dagliga profilen läggs till i fönstret Lagringsprofiler.

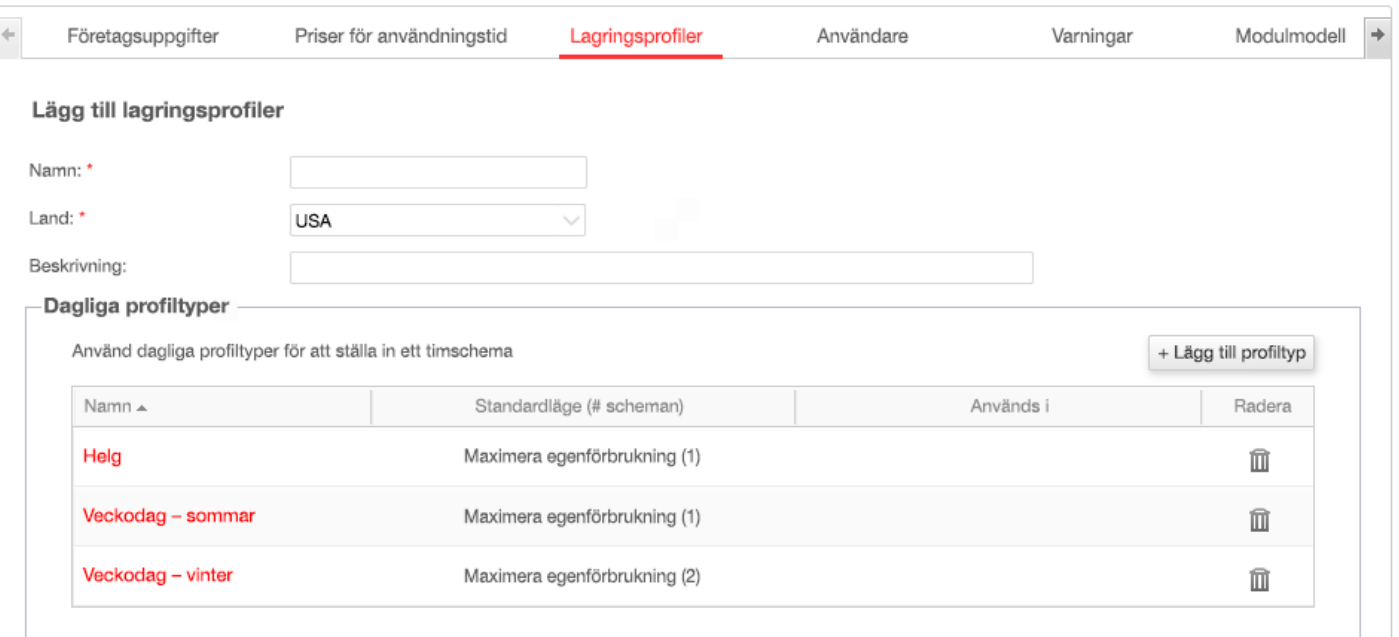

#### **Bild 7: Dagliga profiltyper**

- j. För att skapa ytterligare dagliga profiler klickar du på **+Lägg till profiltyp**. Upprepa stegen ovan för att skapa så många profiltyper som behövs. Du kan till exempel använda läget Maximera egenförbrukning på helgen, läget Ladda från solcellsmoduler på sommarmorgnar eller läget Ladda från solcellsmoduler på hösten vid lunchtid.
- 6. Skapa säsongsbaserade profiler:
	- a. Klicka på knappen **+Lägg till säsongsprofil** i fönstret Lagringsprofiler.

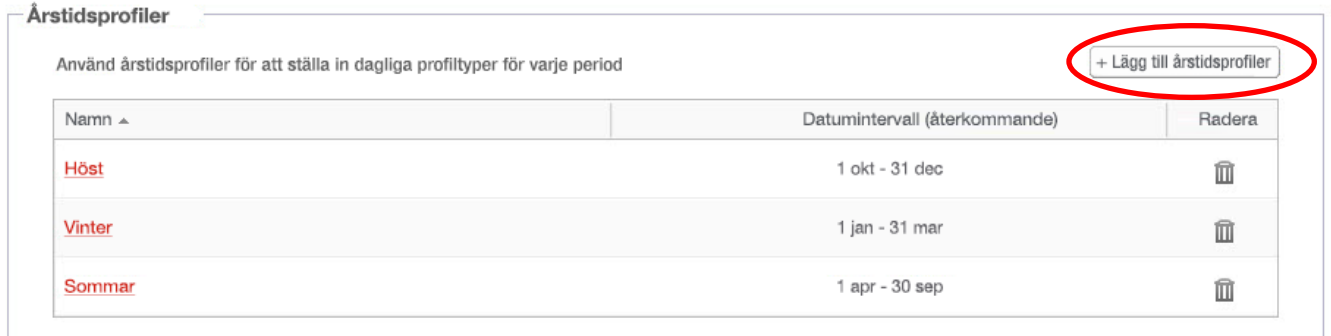

**Bild 8: Lägg till säsongsbaserade profiler i fönstret Lagringsprofiler** 

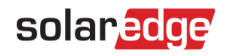

#### Följande fönster visas:

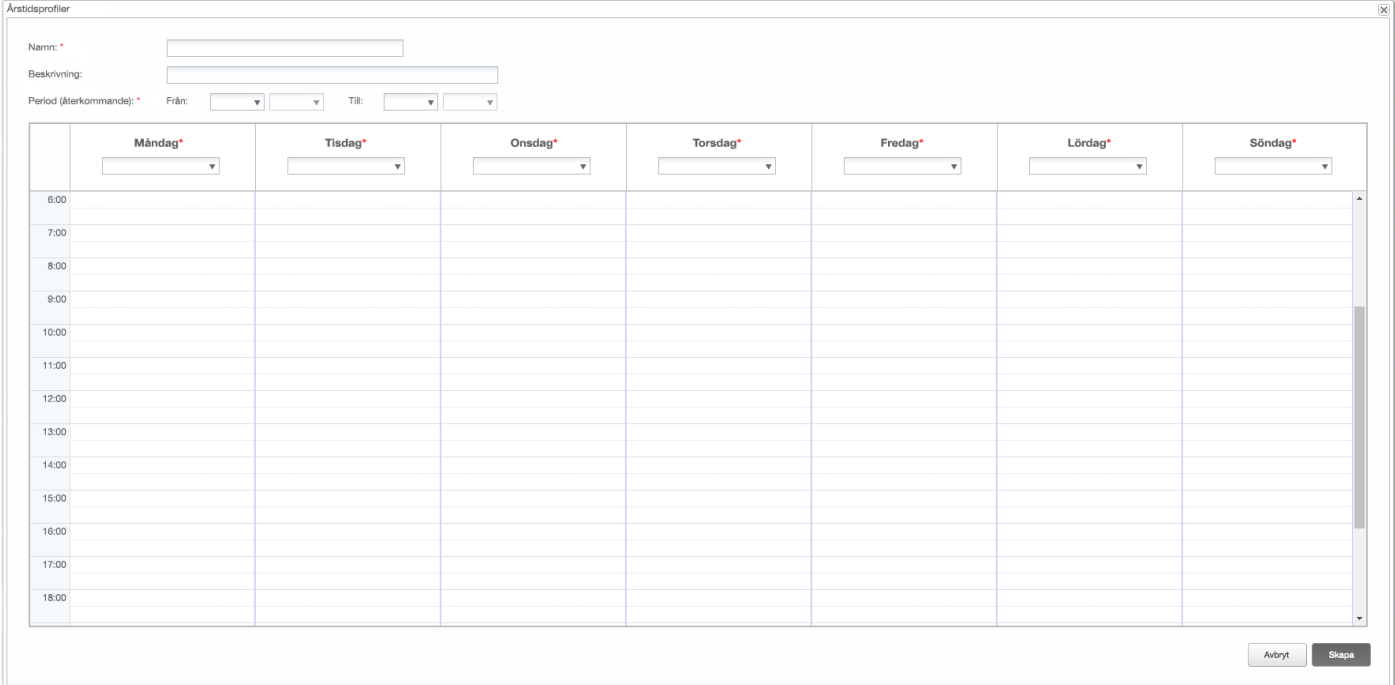

#### **Bild 9: Lägga till säsongsbaserade profiler**

- b. Fyll i uppgifterna om säsongsprofilen **Namn**, en valfri profil **Beskrivning** samt datum **från** och **till** för den period under vilken profilen ska användas.
- c. För varje veckodag väljer du en daglig profil från rullgardinslistan. Denna veckoprofil kommer att återkomma varje vecka under den definierade perioden.
- d. Klicka på **Skapa**. Profilen läggs till i fönstret Lagringsprofiler.
- e. Om du vill skapa fler säsongsbaserade profiler klickar du på **+Lägg till profiltyp** och upprepar stegen ovan för att skapa så många profiltyper som behövs.

OBS!

De säsongsbaserade profilerna måste omfatta hela året, från den 1 januari till den 31 december.

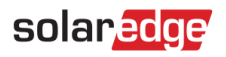

7. Du kan även skapa profiler för specifika dagar för helgdagar och andra dagar som kräver en annan profil:

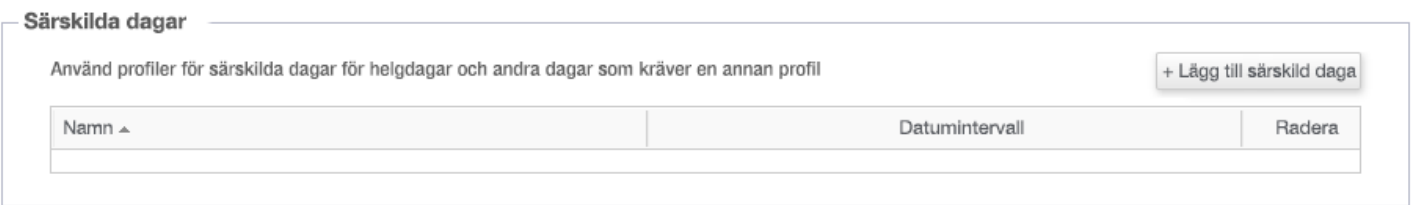

#### **Bild 10: Lägg till särskilda dagar i fönstret Lagringsprofiler**

a. Klicka på **Lägg till särskild dag** i fönstret Lagringsprofiler. Följande fönster visas:

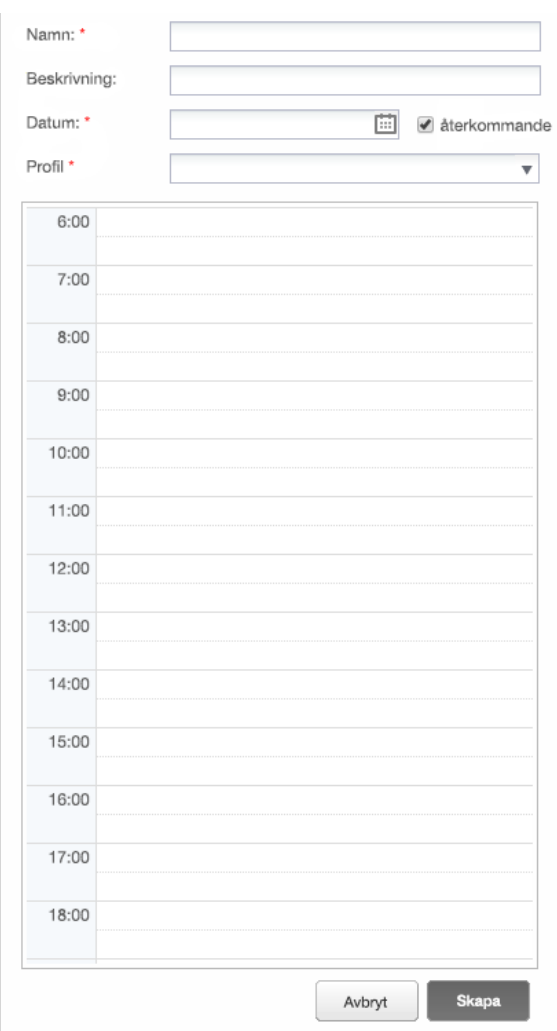

**Bild 11: Skapa profil för en särskild dag**

b. Fyll i profilinformationen: **namn** och eventuellt en **profilbeskrivning**.

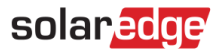

8. Klicka i fältet **datum**. Ange ett enskilt datum eller klicka på kalenderikonen för att välja ett **specifikt datum** eller ett **datumintervall** som ska definieras med samma inställningar.

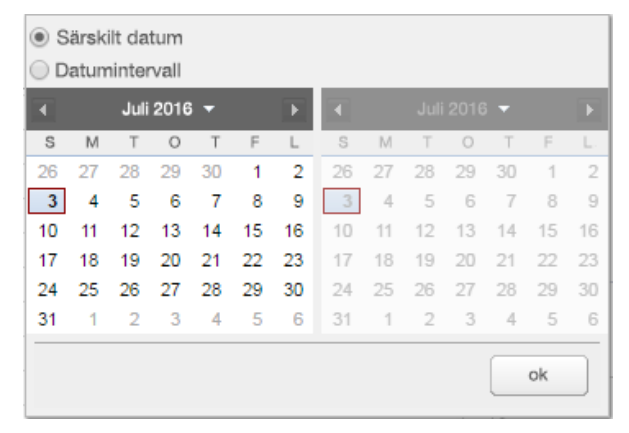

### **Bild 12: Kalender**

- a. För att upprepa profilen varje år markerar du kryssrutan **återkommande**.
- b. Välj en daglig **Profil** från rullgardinslistan.
- c. Klicka på **Skapa**. Profilen läggs till i fönstret Lagringsprofiler.
- 9. Klicka på **Skapa**. Profilen är sparad.

## <span id="page-9-0"></span>Att redigera en profil

- **För att redigera en profil:**  $\rightarrow$ 
	- 1. I listan **Dagliga profiltyper** klickar du på profilnamnet för att öppna ett fönster med profilinformation.
	- 2. Redigera efter behov. Se steg 3 till 9 i proceduren [Skapa en lagringsprofil.](#page-3-1)
	- 3. Klicka på uppdatera.

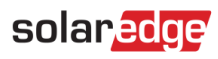

## <span id="page-10-0"></span>Tilldela en profil till en plats

#### **För att tilldela en batteriprofil till en webbplats:**

1. På sidan för monitoreringsportalen klickar du på **Admin** och väljer fliken **Energihantering**.

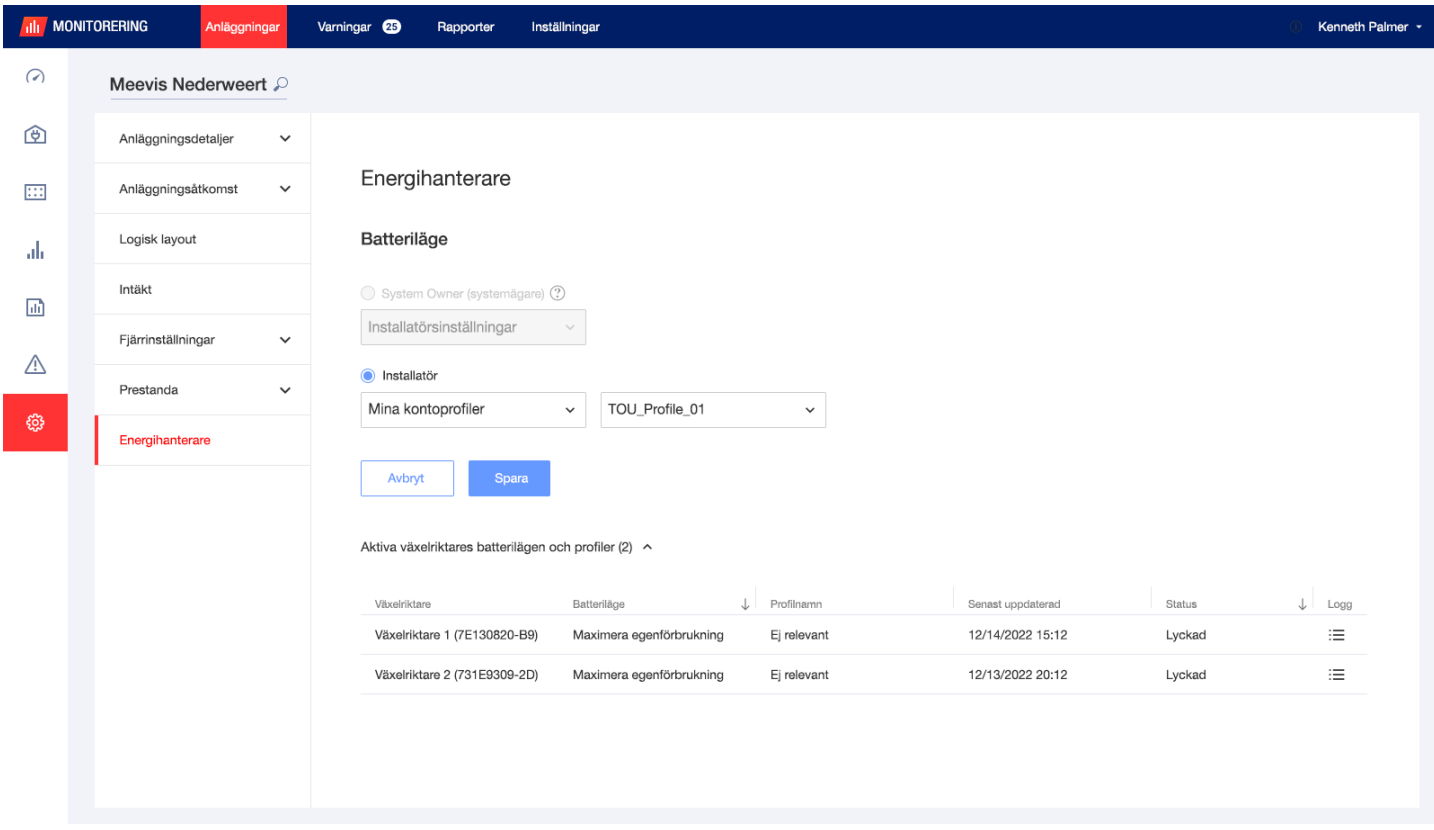

**Bild 13: flik Energihantering**

- 2. Välj rullgardinsalternativet **Mina kontoprofiler** och välj profilnamnet från den andra rullgardinslistan. Profilen tillämpas automatiskt på alla växelriktare på webbplatsen.
- 3. Klicka på **Spara**. Utöka **Aktiva växelriktares Batterilägen och profiler** genom att följa följande information för växelriktare:
	- Kolumnen **Batteriläge** visar det tillämpade batteriläget. När en profil har valts visas texten "Profilnamn".
	- Kolumnen **Profilnamn** visar den specifika profil som tillämpades på webbplatsen, som rapporterats av varje växelriktare.
- 4. Om webbplatsens systemägare har tillgång till funktionen Batterilägen i mySolarEdge-appen visar fliken Energihantering det läge som ägaren har valt. Läget visas i ett format som inte kan modifieras. Det kan inte ändras av installatören. För att installatören ska kunna ändra batteriläget ska anläggningsägaren välja alternativet "Standardinställningar" på sidan mySolarEdge Batterilägen.

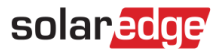

# <span id="page-11-0"></span>**Kontaktinformation Support**

Om du har tekniska problem med produkter från SolarEdge produkter, ska du kontakta oss på:

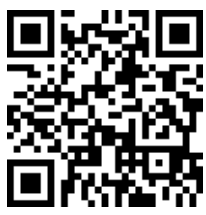

www.solaredge.com/service/support

Innan du kontaktar oss, se till att du har följande information tillgänglig:

- Modell och serienummer för produkten i fråga. ٠
- Felet indikeras på produktens SetApp-mobilapplikation på LCD-skärmen eller på Monitoreringsportalen eller med LED, om det finns en sådan indikation.
- Systemkonfigureringsinformation, inklusive typen, antalet anslutna moduler, antalet och längden på  $\mathbf{r}$ strängarna.
- Kommunikationsmetoden med SolarEdge-servern, om anläggningen är ansluten.
- Produktens programvaruversion så som den visas på ID-statusskärmen.